# Tutorial of SameMovie Hulu Video Downloader for Mac

### **Overview**

**•** [Introduction](#page-1-0)

h

- Key [Features](#page-1-1)
- **System [Requirements](#page-1-2)**

#### **Purchase & Registration**

- **•** [Purchase](#page-2-0) License
- **•** [Registration](#page-3-0) Tips

# **Installation & Interface**

- $\bullet$  [Installation](#page-5-0)
- Main [Interface](#page-5-1)
- [Menu](#page-6-0)

# **Tutorials**

- Log into Hulu [Account](#page-7-0)
- **Customize Output Settings**
- [Search](#page-9-0) for Hulu Video
- Select Video [Quality](#page-9-1) and Size
- [Download](#page-10-0) Hulu Video
- **•** Check [Download](#page-10-1) History

#### **Technical Supports**

- [Support](#page-11-0)
- **[Contact](#page-11-1)**

#### **Overview**

- [Introduction](#page-1-0)
- Key [Features](#page-1-1)
- System [Requirements](#page-1-2)

#### <span id="page-1-0"></span>**Introduction**

Thanks for using SameMovie Hulu Video Downloader for Mac!

SameMovie Hulu Video [Downloader](https://www.samemovie.com/hulu-video-downloader-for-mac.html) for Mac is a professional downloader that helps Hulu users download avariety of movies and TV shows in MP4/MKV format on Mac with fast speed. After downloading, you can play the downloaded Hulu videos offline on Maccomputers and transfer them to other devices, such as Smart TV, iPhone, Android phone, tablets, and so on for playback.

#### <span id="page-1-1"></span>**Key Features**

- Download Hulu videos with multi-language audios and subtitles.
- Save movies and TV shows in MP4/MKV format.
- Support hardware acceleration when available.
- Download movies and TV shows in batch.
- 100% clean & reliable, easy-to-use.
- Save full HD Hulu videos (up to 1080P).

#### <span id="page-1-2"></span>**System Requirements**

- macOS 10.15 or above.
- 512 megabytes (MB) or higher RAM.
- 1024\*768 resolution display or higher Monitor.
- 1GB of available hard-disk space or higher.

### **Purchase & Registration**

Purchase SameMovie Hulu Video [Downloader](#page-2-0) for Mac

h

● Register SameMovie Hulu Video [Downloader](#page-3-0) for Mac

#### <span id="page-2-0"></span>**Purchase SameMovie Hulu Video Downloader for Mac**

SameMovie offers three subscription plans: Monthly, Yearly, and Lifetime plans.

To purchase a license key for Hulu Video Downloader for Mac, please visit [here.](https://www.samemovie.com/hulu-video-downloader-mac/buynow.html)

#### **1. Why should I buy SameMovie Hulu Video Downloader?**

SameMovie Hulu Video Downloader is a shareware, and the trial version only allows you to download the first 5 minutes of each video in HD quality. To get the full video, please purchase a license. After the purchase, you will be provided with your Registration Email and Registration key which will unlock the trial version limitation.

#### **2. What Benefits do we have after Registration?**

- Unlimited use during the subscription period without any function restrictions.
- FREE upgrades to the latest versions of the same product.
- FREE technical support.

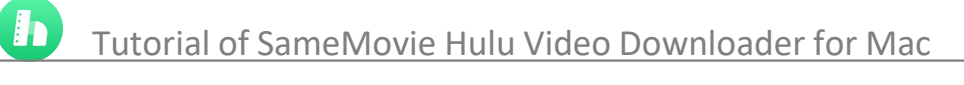

# <span id="page-3-0"></span>**Register SameMovie Hulu Video Downloader for Mac**

**Step 1:** Run SameMovie Hulu Video Downloader on PC. First you should click the Menu icon  $\equiv$  or the Keyicon on the upper right, and then select Register option to register your program.

**Step 2:** Please fill in the blanks with the **Registration Email** and **Registration Code**. You can use keyboardshortcuts to copy (Command+C) and paste (Command+V) your license in the registration window.

**Step 3:** After finishing the Registration, the limitation of the trial version will be removed.

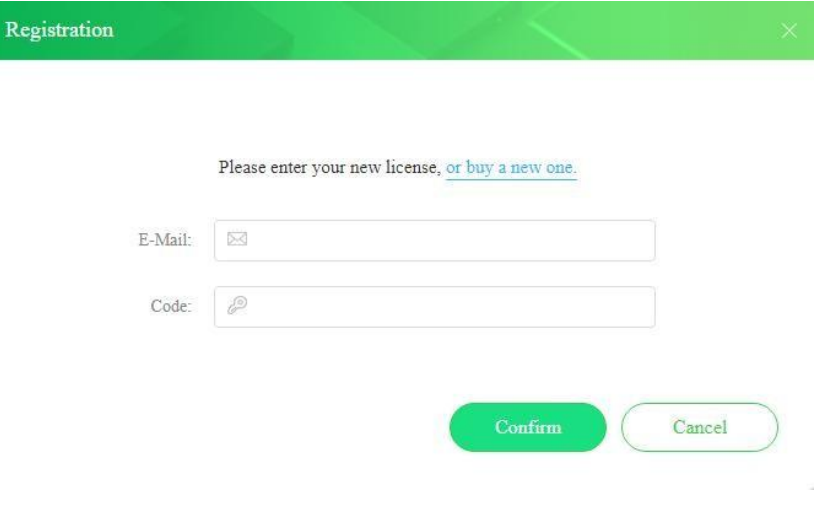

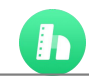

#### **Notice:**

1. Your computer should be connected with the Internet.

2. Make sure both the Registration Email and Registration key are provided by our company after you

paythe registration fee. If you have not paid, please click **Buy Now** to purchase.

3. Please make sure Registration Email and Registration key you entered are both completely and correctly, if not, an error message will pop up as below:

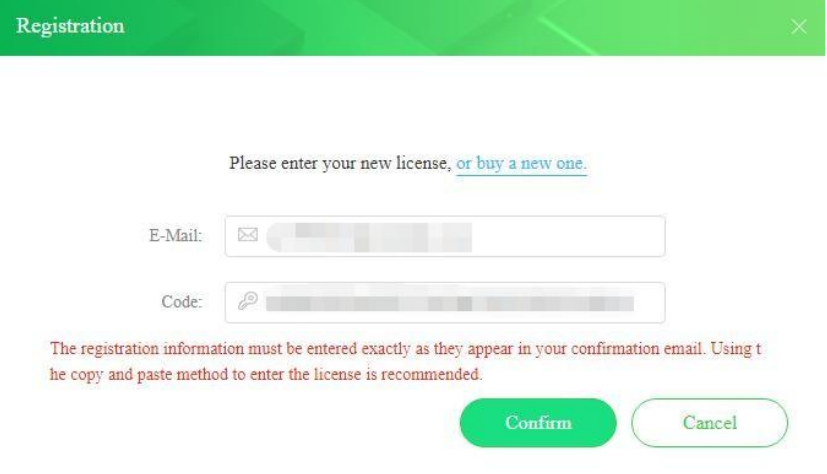

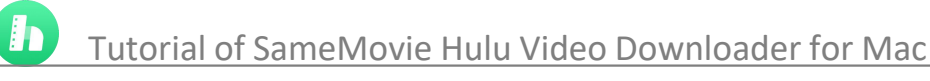

### **Installation & Interface**

- [Installation](#page-5-0)
- Main [Interface](#page-5-1)
- [Menu](#page-6-0)

#### <span id="page-5-0"></span>**Installation**

To install this product, please refer to the following steps:

- 1. [Download](https://www.samemovie.com/download.html) the latest version of SameMovie Hulu Video Downloader through Download Center.
- 2. Double-click the installation package of Hulu Video Downloader for Mac to start installing the program

on your computer. Then simply drag the SameMovie application's icon to your Applications folder.

3. Follow the instructions to finish the installation.

#### <span id="page-5-1"></span>**Main Interface**

Launch SameMovie for Mac and you will see the main interface as below:

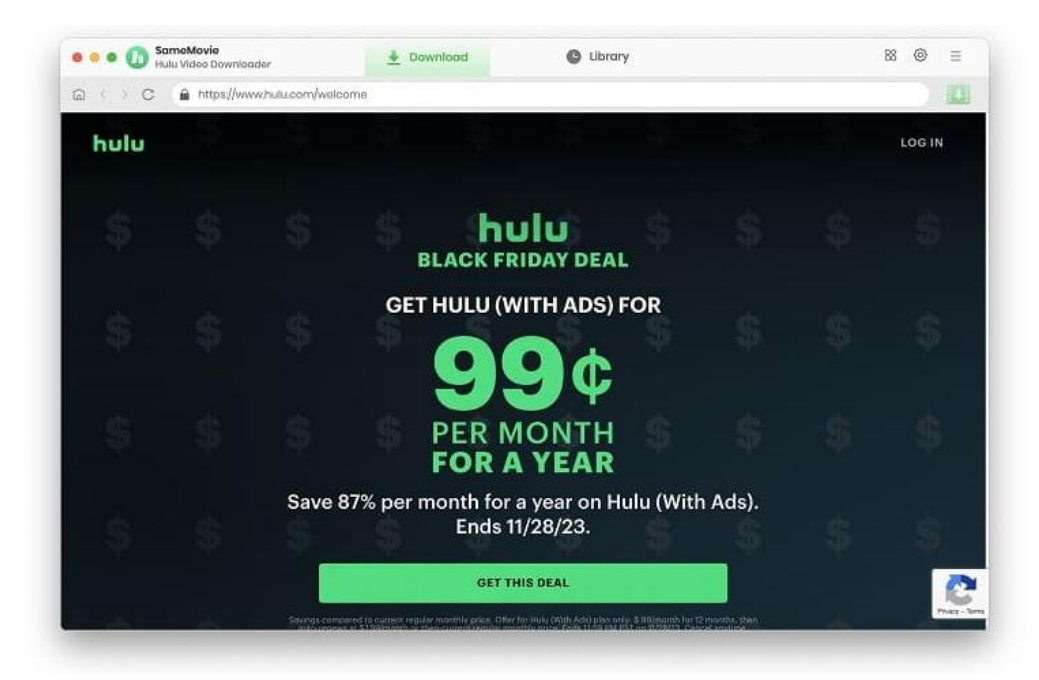

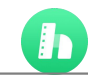

#### <span id="page-6-0"></span>**Menu**

Click the **Menu** button on the upper-right corner, and you will see a dialogue as below:

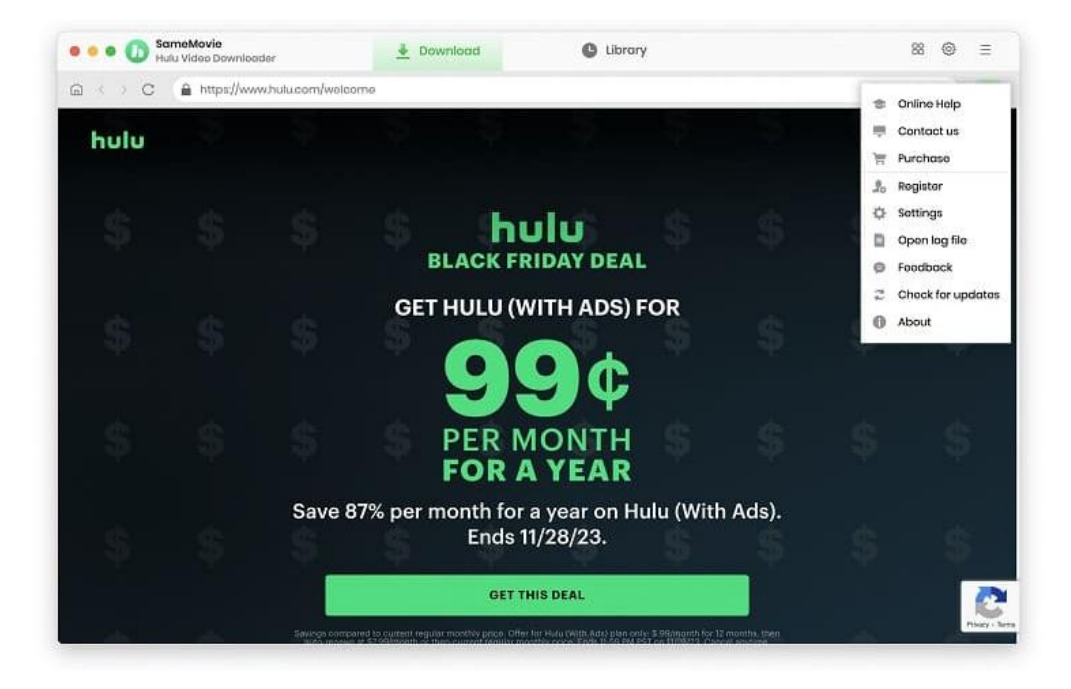

#### **Tutorials**

● Log into Hulu [Account](#page-7-0)

b)

- **Customize Output Settings**
- [Search](#page-9-0) for Hulu Video
- **Select Video [Quality](#page-9-1) and Size**
- **•** [Download](#page-10-0) Hulu Video
- **•** Check [Download](#page-10-1) History

#### <span id="page-7-0"></span>**Step 1: Log into Hulu Account**

Run SameMovie Hulu Video Downloader on Mac firstly, then log in with your Hulu account using the email address and password.

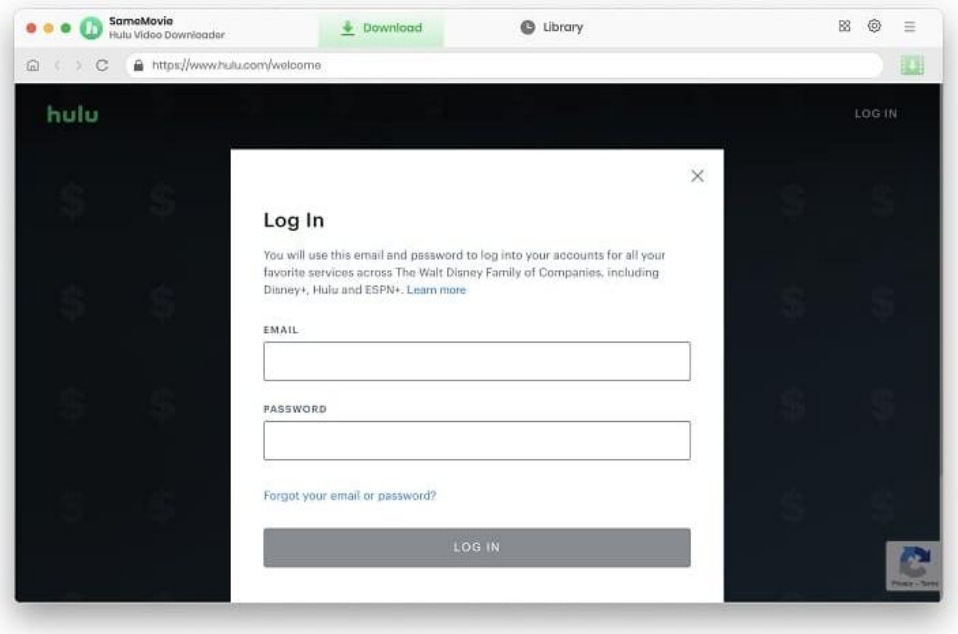

#### <span id="page-8-0"></span>**Step 2: Customize Output Settings**

h

Go to the **"Settings"** window to choose your download settings. Here you can make the following settings for the video: video output format, video quality, output path, and select the language of audio tracks and subtitles, etc. And downloadable subtitles are also available in three formats:

- Internal subtitles: can save subtitles in multiple languages.
- External subtitles: can save subtitles as independent files, SRT file, so that you can edit them.
- Hardcode subtitles: can be permanently embedded into the video and subtitles are always available.

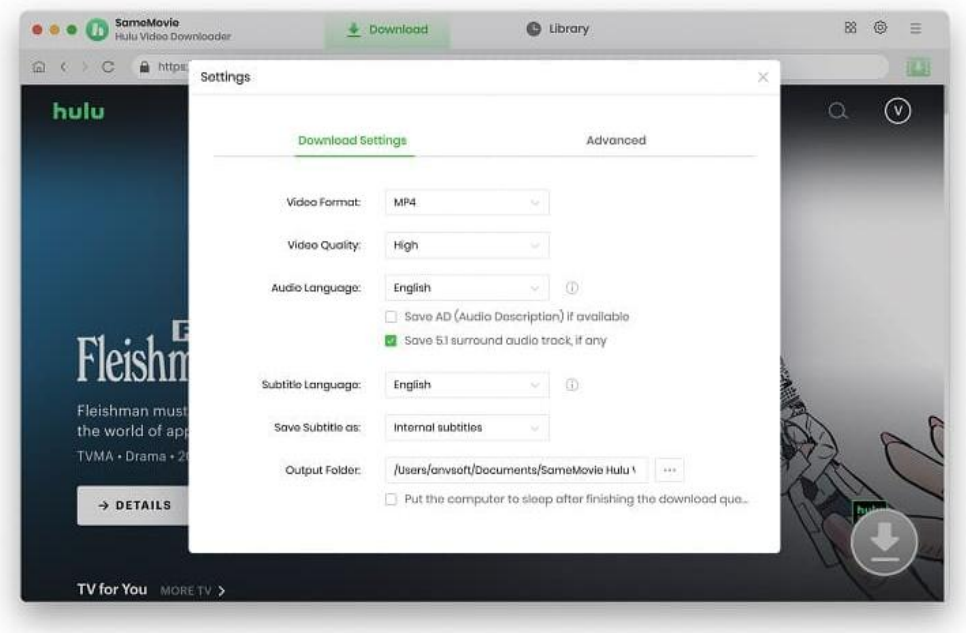

### <span id="page-9-0"></span>**Step 3: Search for Hulu Video**

h

You can browse videos under different tabs or do a precise search directly through the magnifying glass icon. Open the video and click the arrow icon the let SameMovie load it.

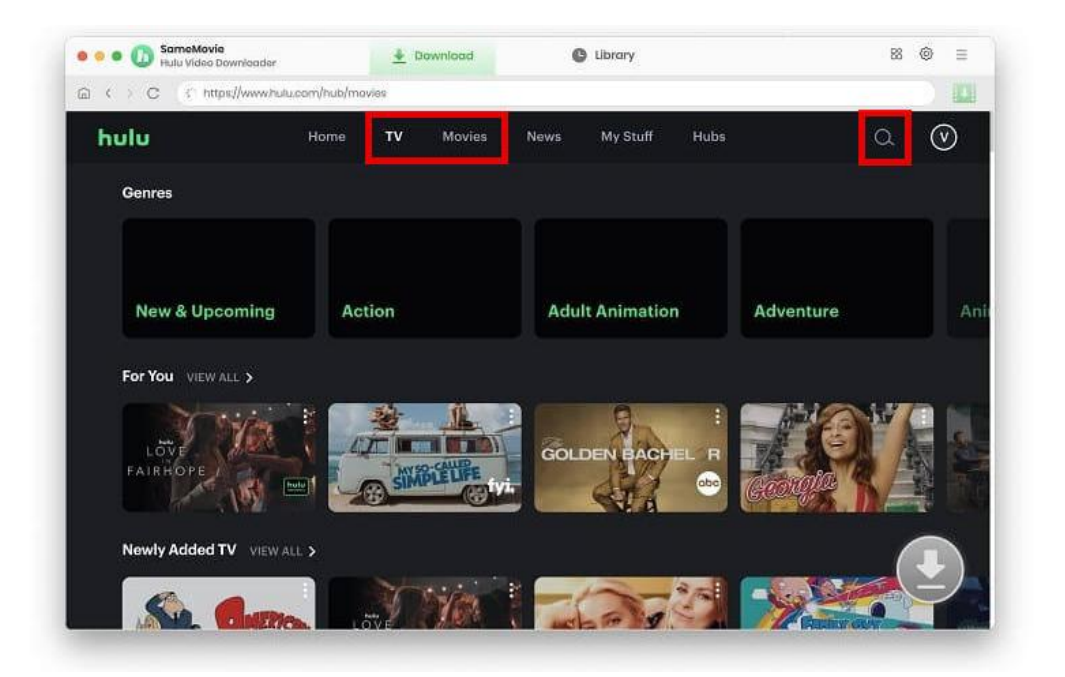

# <span id="page-9-1"></span>**Step 4: Select Video Quality and Size**

If you want to make more advanced settings for a video, you can do so by first finding the specific video and then clicking the download button on the bottom right. Settings like specific video bit rate, audio encoding, and subtitle encoding can be set in the **"Advanced Download"** window.

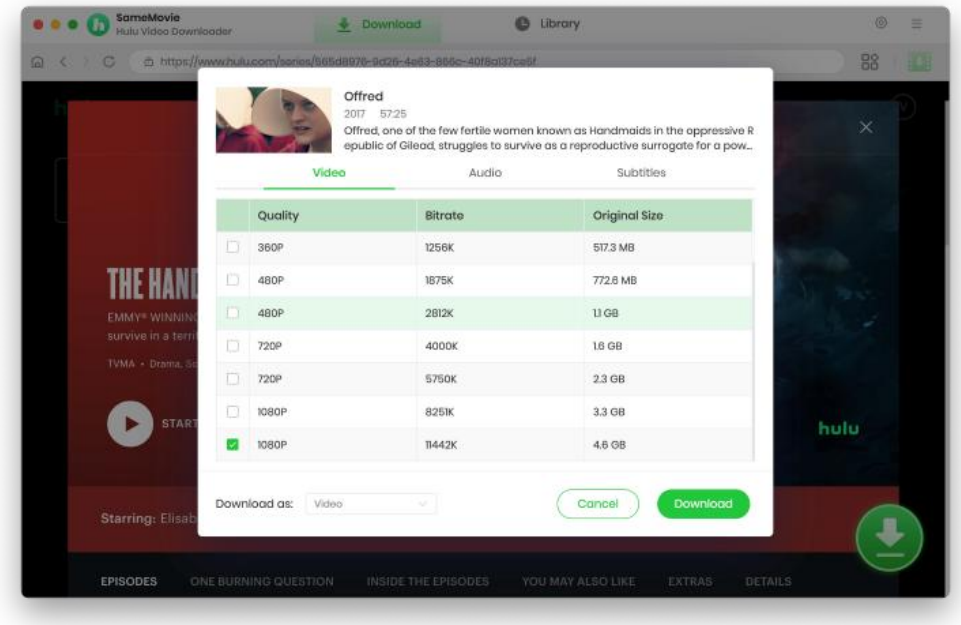

# <span id="page-10-0"></span>**Step 5: Download Hulu Video**

Click the **"Download"** button to start downloading videos, the program will download the selected videos to the computer one by one.

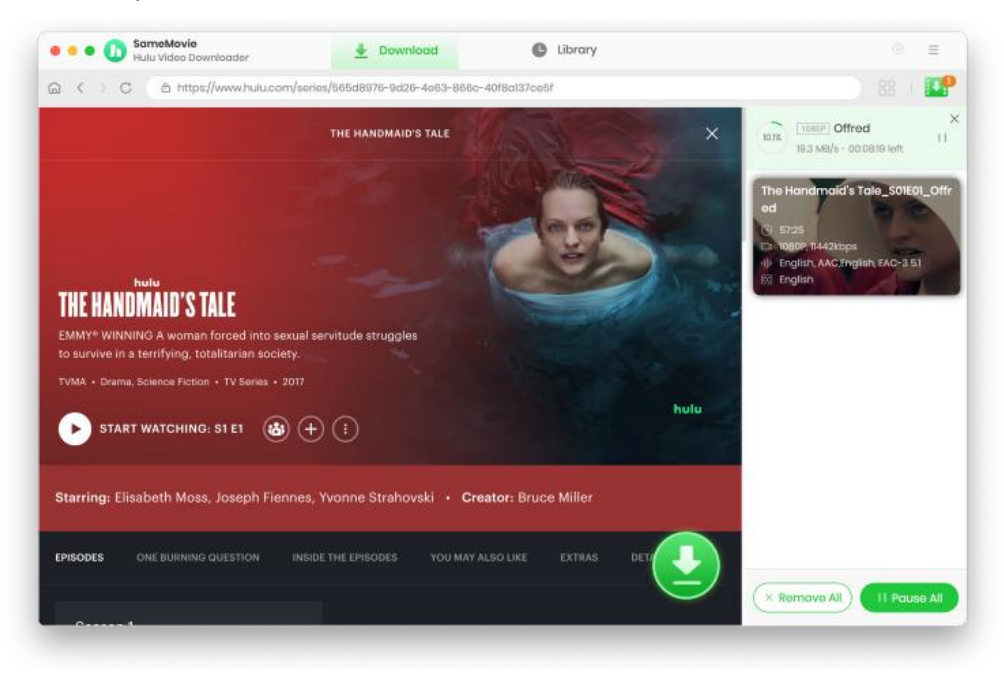

# <span id="page-10-1"></span>**Step 6: Check Download History**

After downloading, you can check whatyou have downloaded by clicking the **"Library"** tab. Here you can find therecord of all video files.

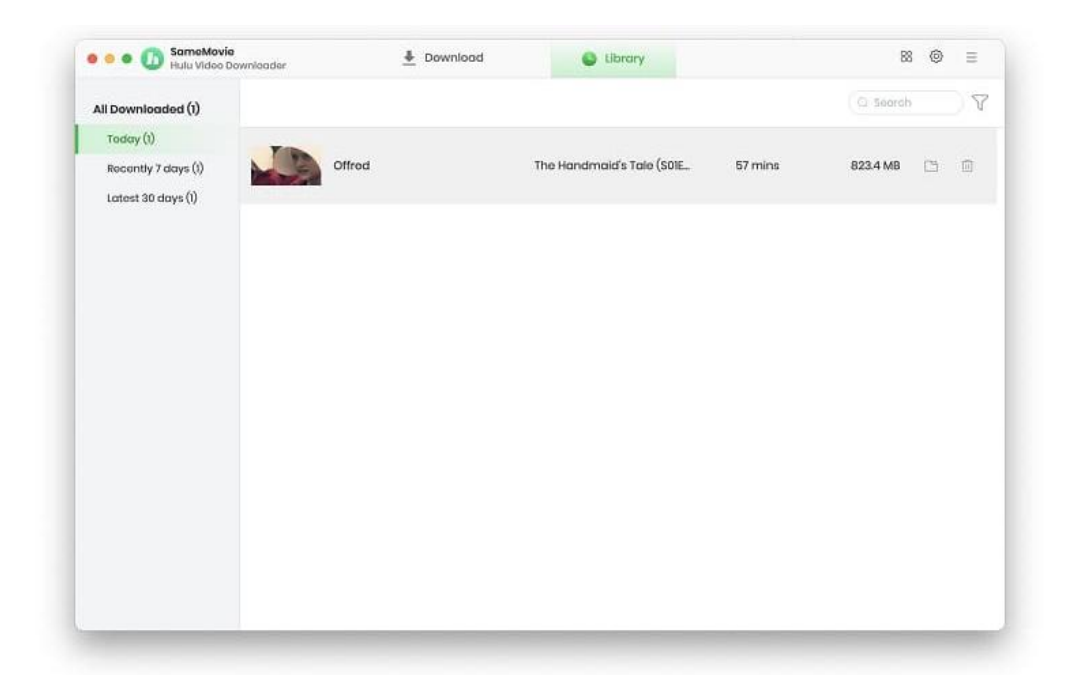

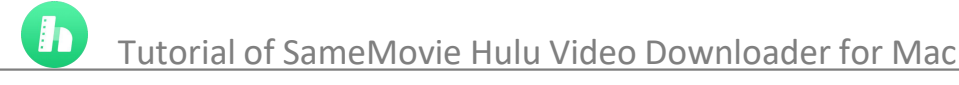

# **Support & Contact**

- [Support](#page-11-0)
- **[Contact](#page-11-1)**

#### <span id="page-11-0"></span>**Support**

For more information, please visit SameMovie official website: Home Page: <https://www.samemovie.com/> Product Page: <https://www.samemovie.com/hulu-video-downloader-for-mac.html>

If you have any problem, you may help yourself with SameMovie FAQ page and support page. FAQ Page: <https://www.samemovie.com/faqs-hulu-video-downloader.html> Support Page: <https://www.samemovie.com/hulu-video-downloader-mac/online-help.html>

#### <span id="page-11-1"></span>**Contact**

If you encounter any problems that you can't figure out, please contact SameMovie technical support team for further assistance. Technical support inquiry, suggestion, feedback, proposal, compliments, or criticism, are all welcome.

We are always ready to serve you with prompt and useful email support. From Monday to Friday, we will answer youremails within 24 hours. If you send emails during weekends, we will answer your questions on the next Monday. Please allow time lag due to different time zones.

**Support E-Mail:** [support@samemovie.com](mailto:support@samemovie.com)